# Adding new libraries to a project

After the creation of a project, you will be at the project overview page. There you have several choices in the tabs bar. The first possibility to add libraries to your project, is suitable for small projects with one or two libraries:

#### **Small projects:**

Click on the libraries tab:

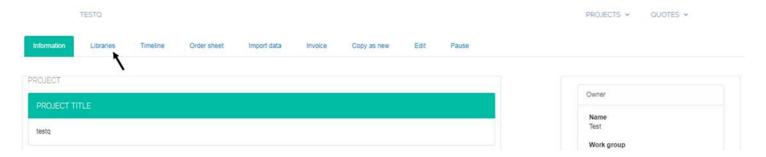

On the library overview page, you can see all previously added libraries (if present). To add a new library, please click the "create new library button".

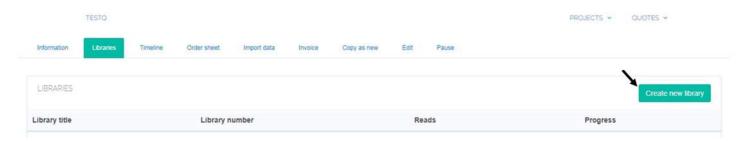

After entering all library data and saving it, you have to add at least one template to this library. That template can be Cells/Tissues in case you want us to do the DNA extraction, it can be DNA or RNA, if you extracted those yourself or it can be "user-made library" in case you went through the whole library preparation process. To add one or more templates, please click on the Templates tab and there choose "add new template":

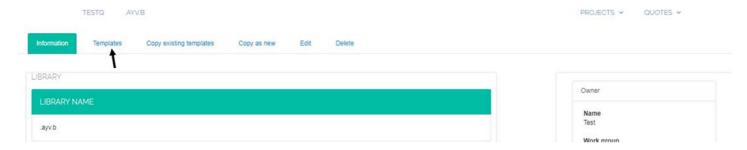

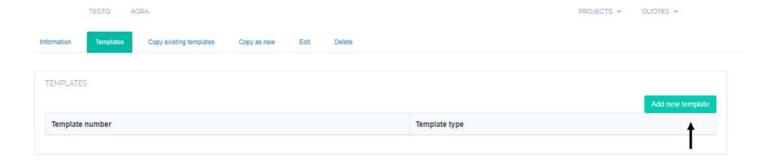

You can on the library level and on the template level decide to Copy this template as a new template ("copy as new") or you can decide to copy it from one of your previous projects ("copy existing template/library").

To add another library to the project, you'll have to go back to the project level (click on the project name above the tabs) and then start from clicking on the library tab again.

### Larger projects:

As a second option for more libraries, you can chose on the project overview level to click on "Import Data":

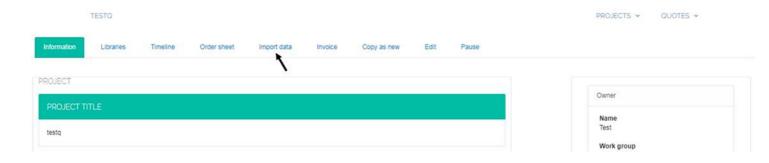

There you can download a prefilled Excel file, where you can enter all your library requests and template information in the respective rows. The remaining rows just stay empty. Do not attempt to add more than 95 samples, please make a second project in case you have more samples.

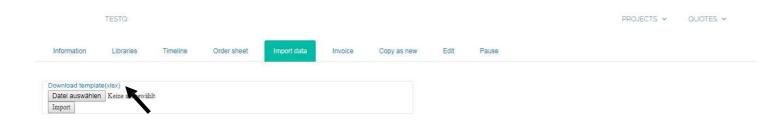

With the normal "choose file" and "upload" buttons, you can import your libraries and templates into the database.

#### **Submitting the project:**

As soon as you are done with the addition of all the libraries and associated templates, you can go back to the project level by clicking on the project name displayed above the tabs. You can also go to the overview of the associated library by clicking on that name.

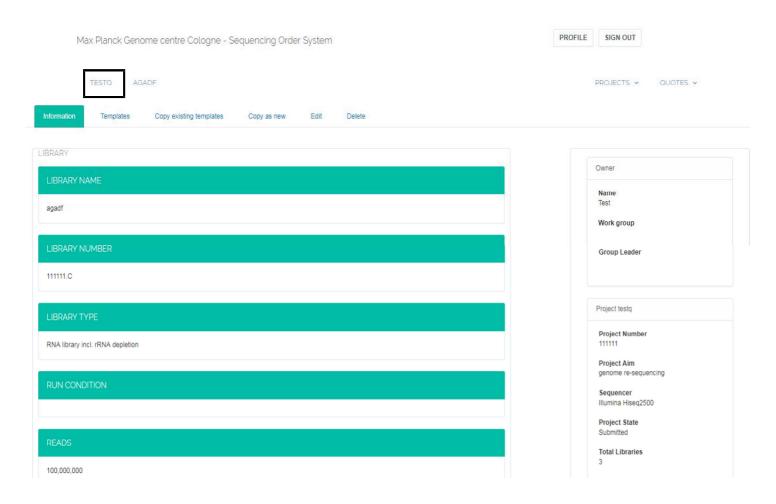

On the project overview level, you'll find the tab "Order Sheet".

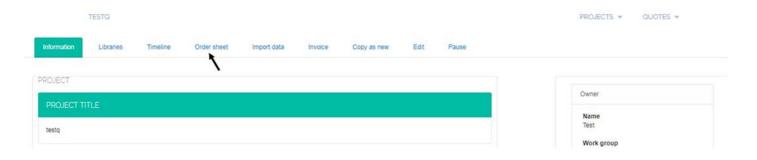

By clicking on that one, you will see a summary of all libraries and templates you have entered so far. As soon as you are confident that everything is the way you want it, you can click on the "print pdf" button, which will also submit the project to us. Please then print the created pdf and add it to the package/the samples you are sending/bringing to us. Please label the tubes based on the template numbers assigned by the system and indicated on the order sheet.

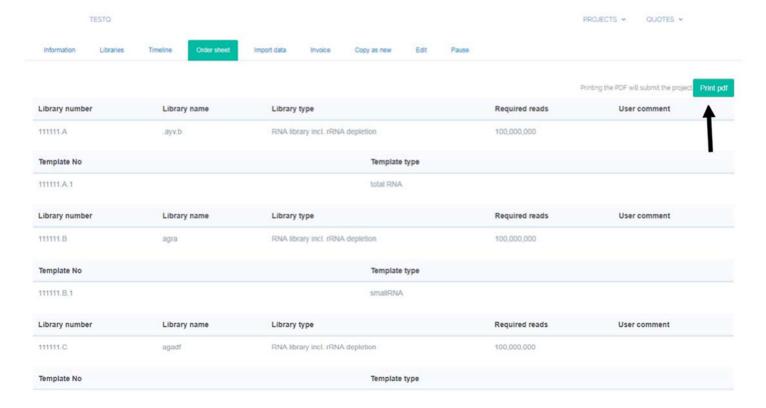

## The order sheet to be printed:

| Customer name | Institute                                        | Address                             | Phon<br>e | Email |
|---------------|--------------------------------------------------|-------------------------------------|-----------|-------|
| Test          | Max Planck Institute for Plant Breeding Research | Carl-von-Linné-Weg 10<br>50829 Köln | 14457     |       |

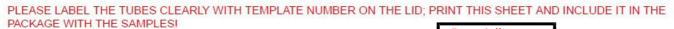

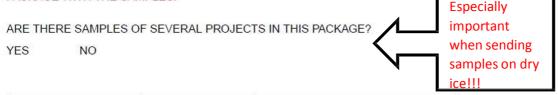

| Library Number | Library title | Library type                     | Organism      | Comments |
|----------------|---------------|----------------------------------|---------------|----------|
| 111111.A       | .ayv.b        | RNA library incl. rRNA depletion | Beta vulgaris |          |

| Template number              | Template Type | Concentration | Measured by | Volume |
|------------------------------|---------------|---------------|-------------|--------|
| 111111.A.1 <b>Tube label</b> | tota RNA      | 12.0          | Qubit       | 22.0   |

| Library Number | Library title | Library type                     | Organism             | Comments |
|----------------|---------------|----------------------------------|----------------------|----------|
| 111111.B       | agra          | RNA library incl. rRNA depletion | Arabidopsis thaliana |          |

| Template number | Template Type | Concentration | Measured by | Volume |
|-----------------|---------------|---------------|-------------|--------|
| 111111.B.1      | smallRNA      | 22.0          | Qubit       | 13.0   |